# Objective – Adding media to a page

- Visually enhance content
- Add reference to documents
- Give the end-user the ability to download some documents

# How To-Add Media to a page

1. While modifying/adding content, right click and select "insert media" or locate this icon $\rightarrow$ 

## on the TinyMCE menu. **(See fig: 1**)

- *a. Ensure the mouse cursor is where you want the media to appear on your page.*
- 2. On the media library page that comes up,expand until you can see all folders related to your site.(**See fig: 2**)
- 3. select the folder where the media is located. Documents would be in the documents folder and images on the images folder (*see the Media Library document, on how to create subsections*).
- 4. Click the item you want to add:

#### **a. Document:**

- **i.** Click on the document name**.** (**see fig:3**)
- **ii.** The document name will then appear, as a link on the space where the cursor point was.

### **b. Image:**

- **i.** Click the image you want to use
- **ii.** You can select any of the variations available (**see fig:5**)
- **iii.** Click the on the media variant you want , and you will be redirected to the page with the media appearing on the point where your cursor was

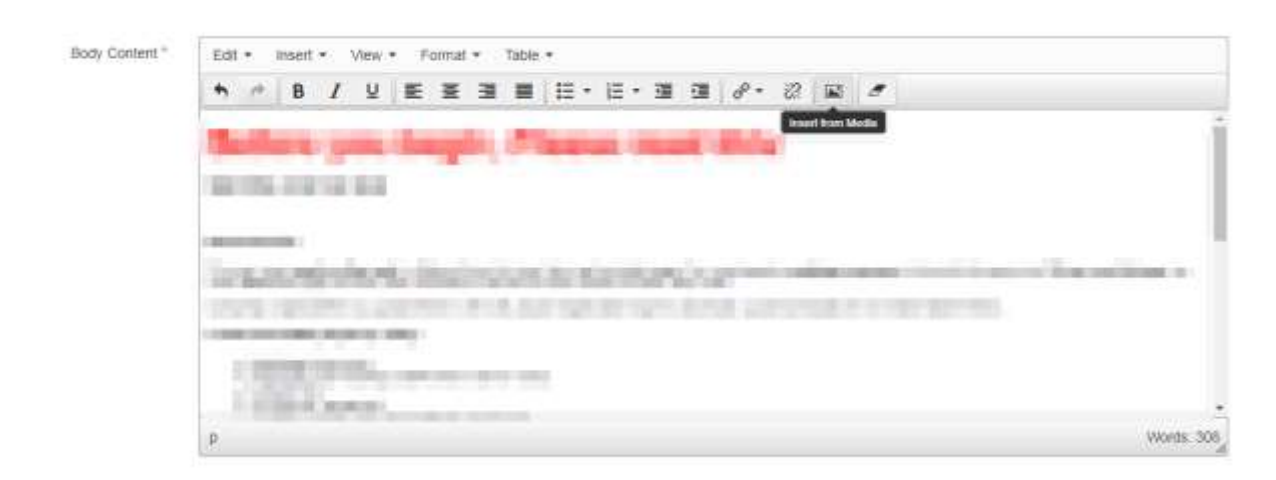

*Figure 1: Locating the add media icon.*

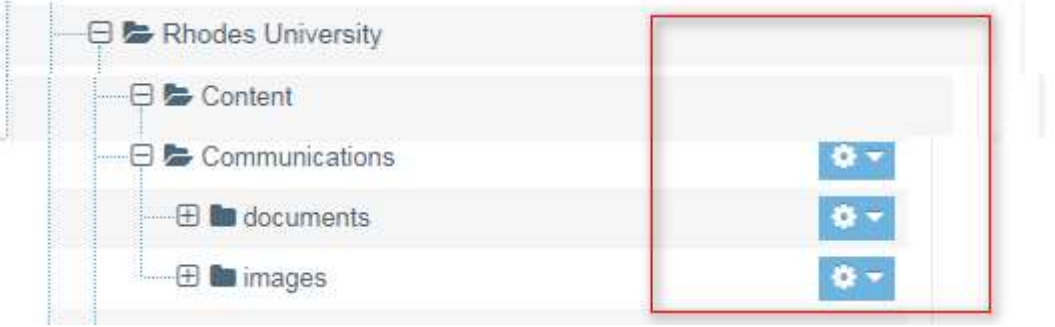

*Figure 2: Media library, showing the folders you have access to*

| Þ. | Etal Brenda Schmahmann<br>Ptot Drenda Schmatsmann |                   | 10  | Approve          | Prof Bre., ech pdf | PDF.<br>Documents kB | 54.6        |                     |
|----|---------------------------------------------------|-------------------|-----|------------------|--------------------|----------------------|-------------|---------------------|
| À  | DVC's speech.<br>DVC's sports                     | <b>CILC: STOP</b> | 5.0 | <b>ADDITIVIN</b> | Vote of  011 pdf   | PDF<br>Documents kB  | 107.7       | <b>O</b> Activity + |
| 囶  | <b>VC's spench</b><br>W/capech:                   |                   | 3.0 |                  | Vice-Cha 011 pdf   | PDF<br>Documents .   | 296.0<br>kB | O Actions +         |

*Figure 3: Selecting the highlighted document*

| Display to * records |                                                    |                |              |          | Filler:                     |                      |                     |                    |
|----------------------|----------------------------------------------------|----------------|--------------|----------|-----------------------------|----------------------|---------------------|--------------------|
| Preview -            | Name &                                             |                | Version #    | Status ¢ | Filmane 4                   | Type #               | Size #              |                    |
|                      | Bearen<br>n n                                      | <b>ASTRAIT</b> | 11.043<br>20 | Approved | Marketin. 03.pg             | Image                | 30.9<br>追           | $0$ Actions $+$    |
| $\ddot{\cdot}$       | Campus Hoodie<br><b>ALCOHOL</b><br>White<br>maran. | <b>Contro</b>  | 2.0          | Approved | Finades c.<br>$22$ ing      | Image                | 74.7<br>紀<br>66F F. | $0$ Achima $\sim$  |
|                      | Campus Hoodie<br><b>Thack</b>                      | (11111)        | 2.0          | Approved | Rhodes c<br>04.jpg<br>19192 | Image<br>9159        | 63.4<br>kB          | @ Actum ~          |
| s                    | <b>Ladien V-Neck</b>                               | <b>Gratari</b> | 2.0          | Approved | Rhodes c<br>07.69<br>1775 F | Intage<br><b>ACT</b> | 29.6<br>kB          | $0$ Actions $\sim$ |
| ۵                    | Turtle Nock                                        | <b>CHARLES</b> | 2.0          | Арритико | Rhodes c.<br>$12$ jpg       | Image                | 83.1<br>kB          | <b>DASIN -</b>     |

*Figure 4: Selecting the Image*

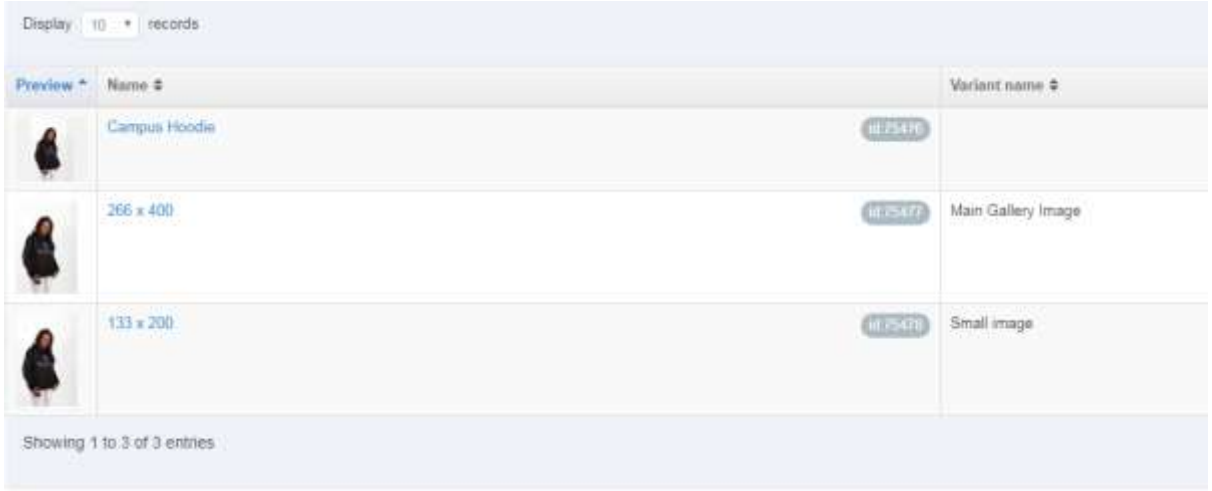

*Figure 5: media variants with dimensions*

*.*